# WHĪTIKI TAUĀ **D**<sub>C</sub> VIRTUAL MENTORING

### GETTING STARTED

KIA ORA! This guide will show you how to access core functionality on the Whītiki Tauā app.

Everytime you open up the app, you'll be directed to the home page.

The app won't log you out either, so you don't have to worry about having to log back in again or forgetting your mentee number.

# WHĪTIKI TAUĀ **D**<sub>I</sub> VIRTUAL MENTORING

### HOME SCREEN

This is the home screen. You'll be taken to this page whenever you come back to the Whītiki Tauā app.

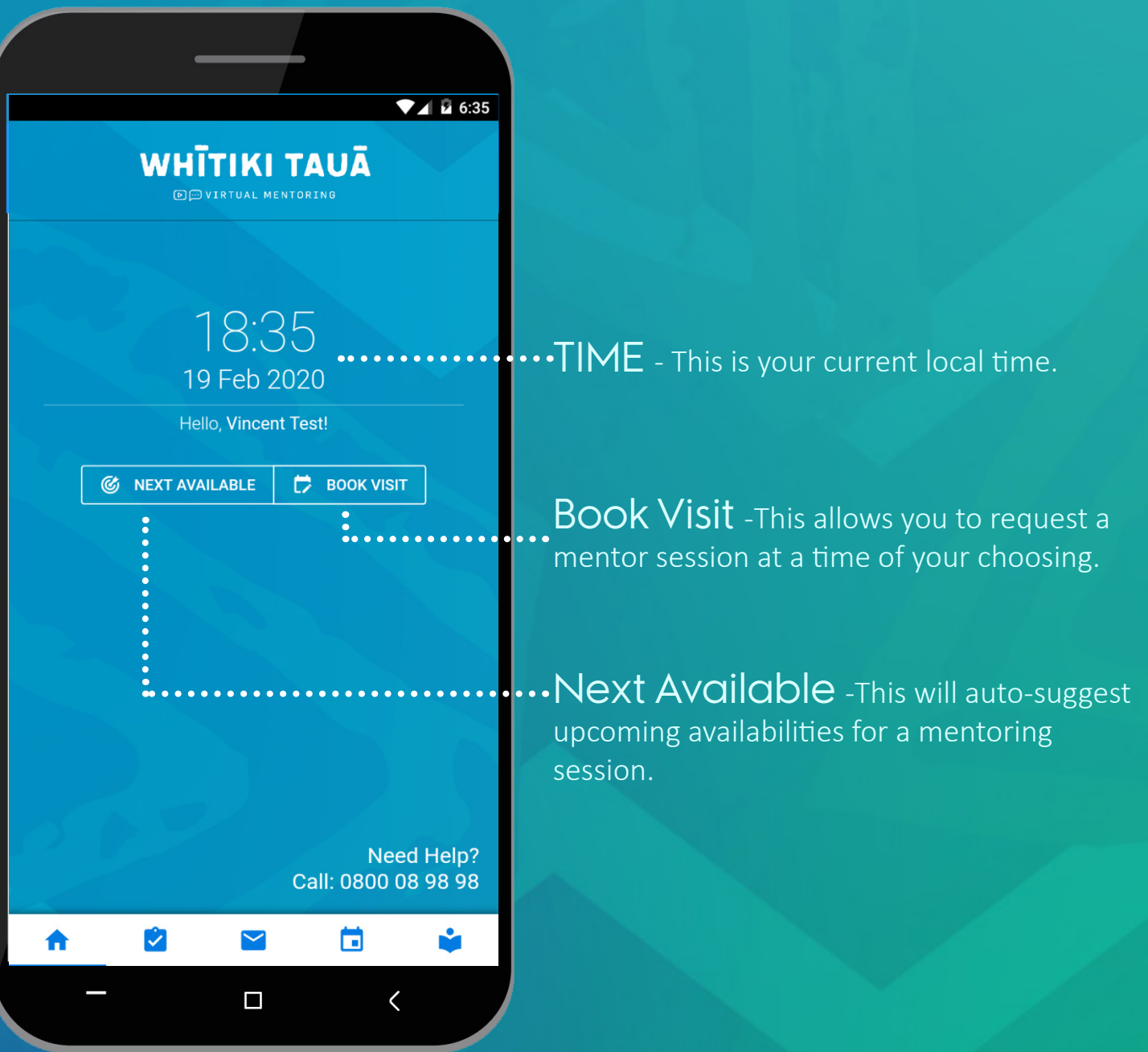

**2**

## WHĪTIKI TAUĀ **D** D VIRTUAL MENTORING

### HOME SCREEN

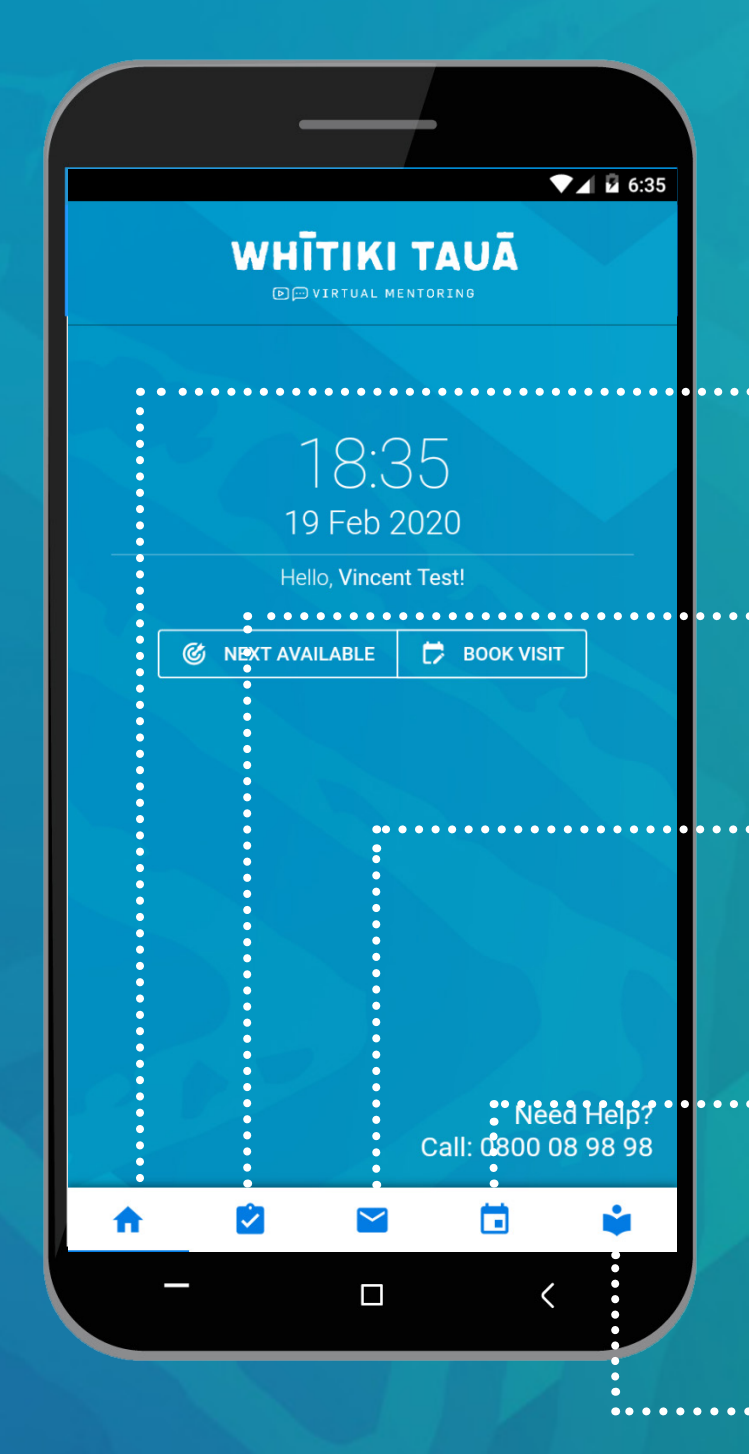

**HOME** - This will take you back to the main screen.

Qnaires - There are some first-time access questionnaires we'd like you to fill out here. This allows your mentor to know more about you.

Messages - Any follow-up messages and documents from your mentor can be found here.

Appointment Log - A record of your past and upcoming appointments can be found here.

**3** More Info - Find out more about Whītiki Tauā, FAQs, Privacy Policy, and our User Guide.

# **WHĪTIKI TAUĀ D**<sub>I</sub> VIRTUAL MENTORING

### HOME SCREEN

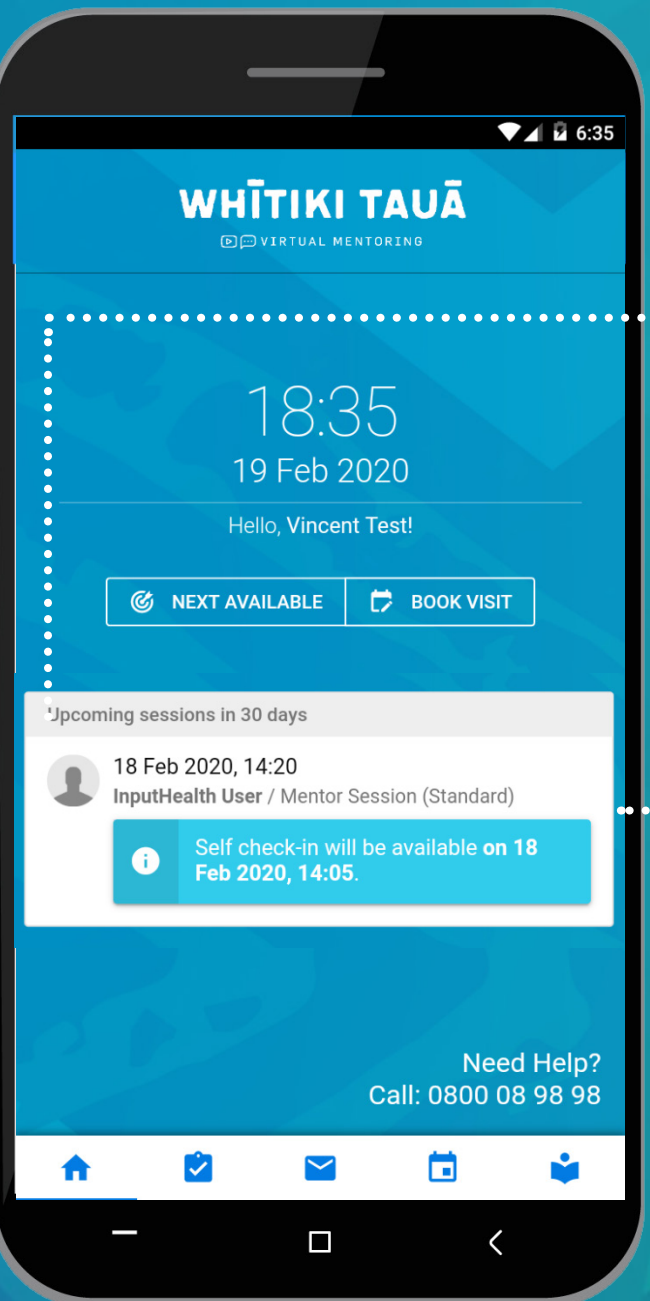

 $\cdots$  Upcoming Visits -This will auto display on your main screen whenever you have an upcoming visit within the next 30 days.

#### IMPORTANT

. . . . . . . .

At the time of your mentor session, this box will present itself with options enabling you to jump into your session.

**4**

# WHĪTIKI TAUĀ **D**<sub>I</sub>
D
UIRTUAL MENTORING

### QNAIRES

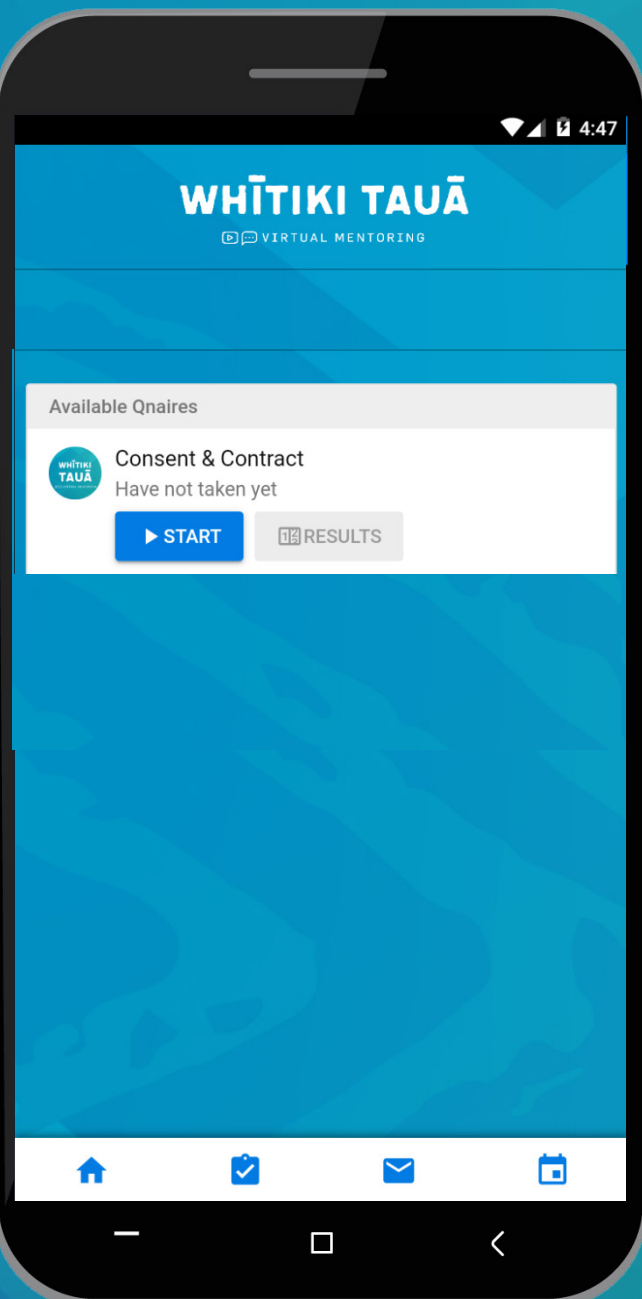

#### Available Qnaires

Make sure you fill these out prior to your first mentor session. These will enable your mentor to know more about your needs and tailor your Whītiki Tauā journey.

#### Consent & Contract

These are the terms and services of Whītiki Tauā. It is mandatory that you agree to these terms as part of your journey with us.

# WHĪTIKI TAUĀ **D**<sub>C</sub> VIRTUAL MENTORING

### **MESSAGES**

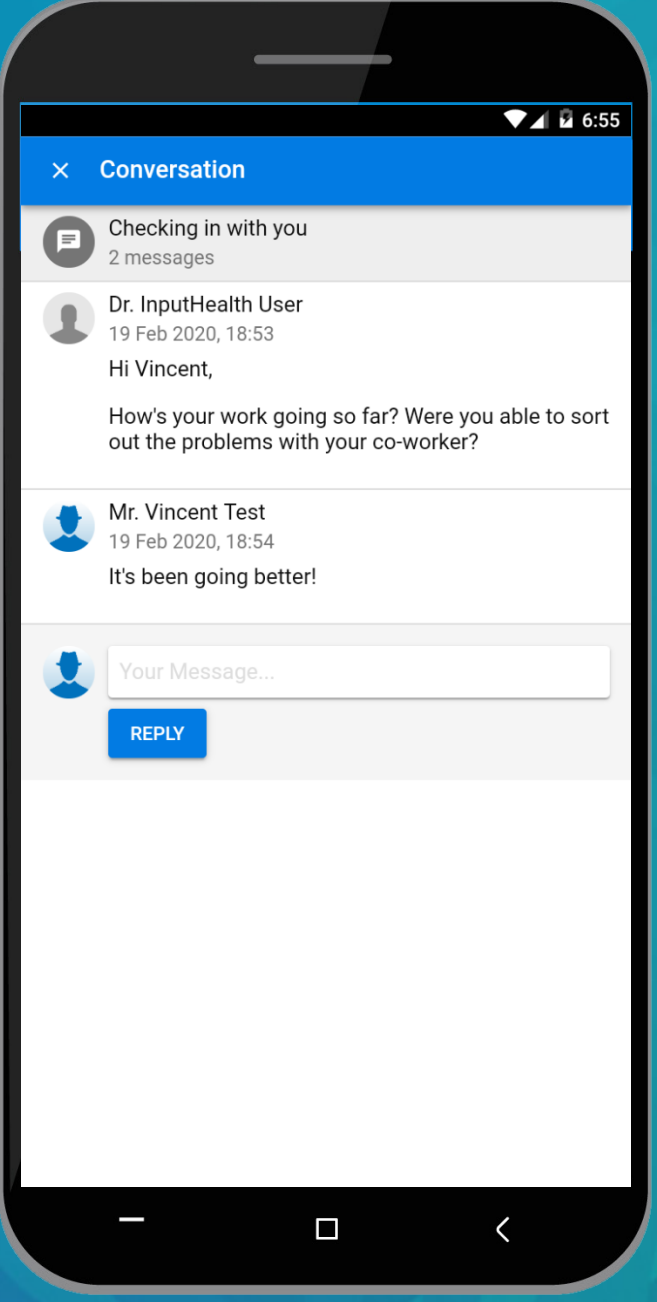

You can see all messages received from your mentor, including documents or resources they want you to have a look at.

If you want to contact your mentor directly, you can reply to their message or book a session.

## WHĪTIKI TAUĀ **D** D VIRTUAL MENTORING

### APPOINTMENT LOG

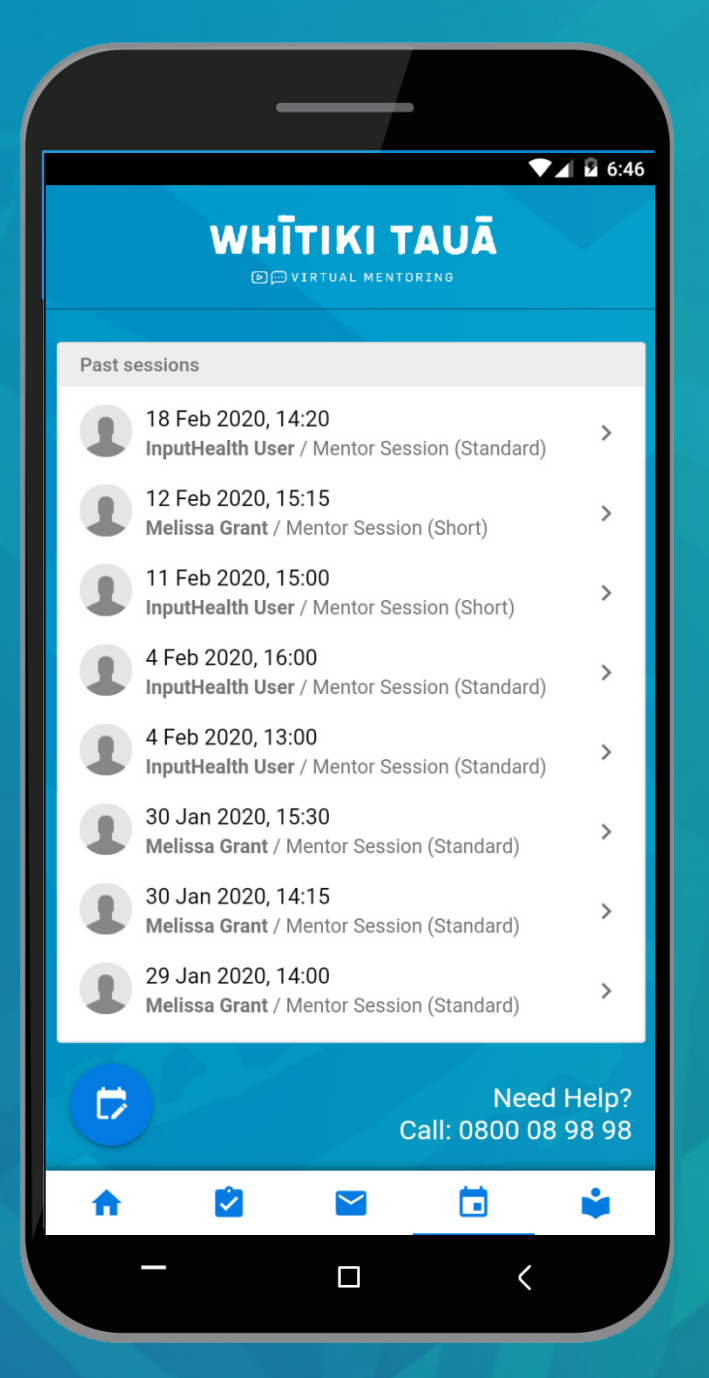

**7**

You can see details of all upcoming and past mentor sessions here.

## WHĪTIKI TAUĀ **D**<sub>[0</sub>] VIRTUAL MENTORING

### BOOKING YOUR SESSION

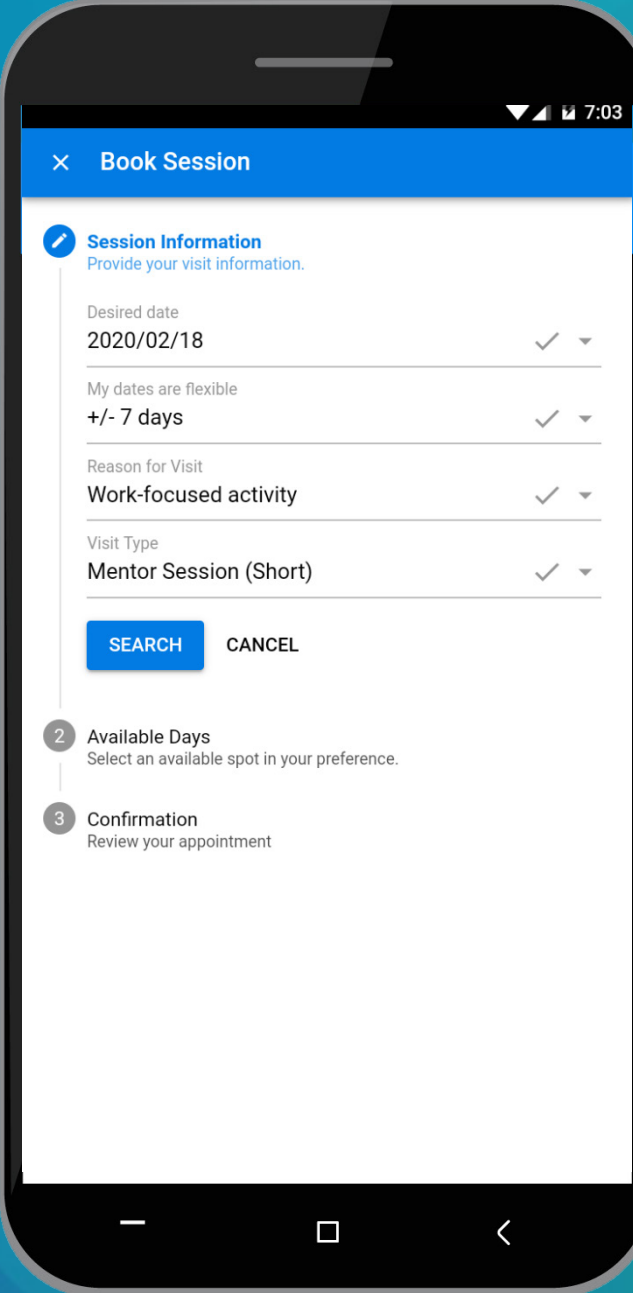

- 1. Select either Book Visit or Next Available.
- 2. Select a time and reason for the session.

3. Indicate whether you want a short (15 min) session or a standard session (30 min).

4. Search for an available time based on your preferences.

# WHĪTIKI TAUĀ **D**<sub>D</sub> VIRTUAL MENTORING

### BOOKING YOUR SESSION

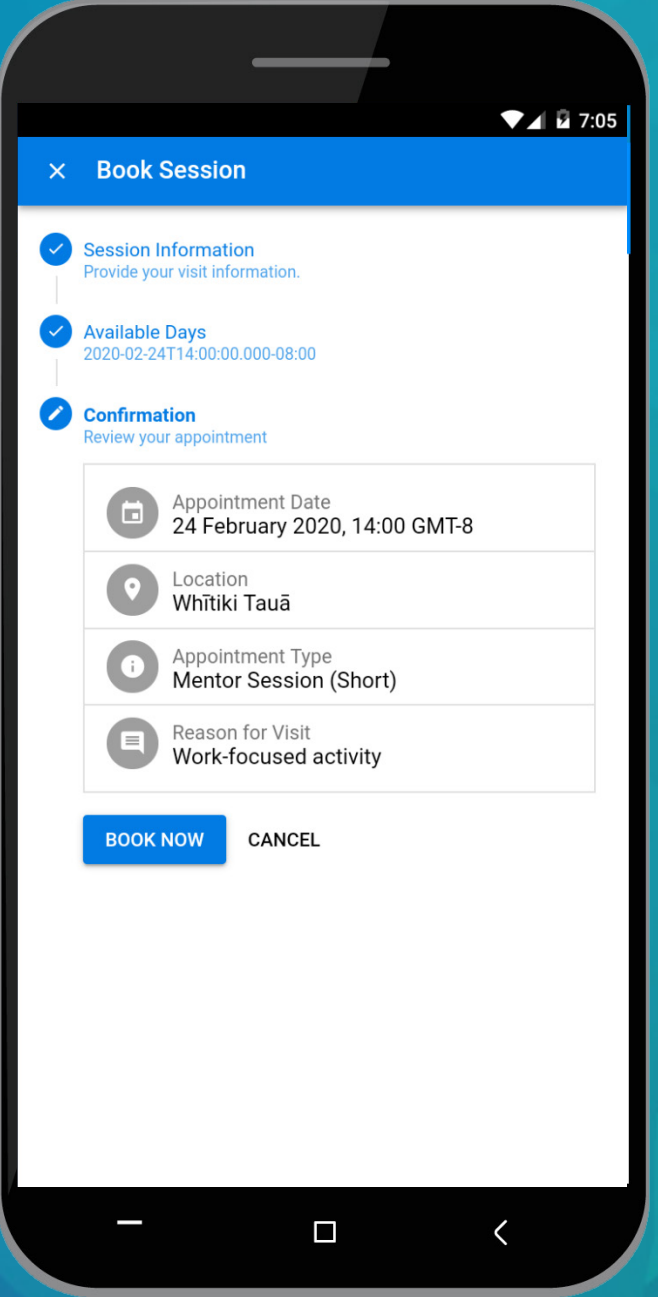

5. Select from one of your mentor's available time slots.

6. Confirm your booking request details.

7. Tap the Book Now button. You will receive a confirmation of your appointment as SMS and/or email. On the day of the appointment you will receive a reminder, along with a short survey to complete.

**9**